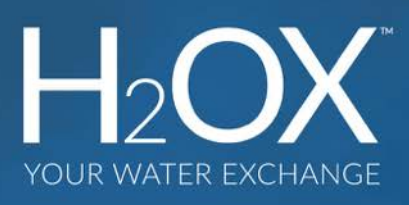

# **User Guide**

(Version 1.0)

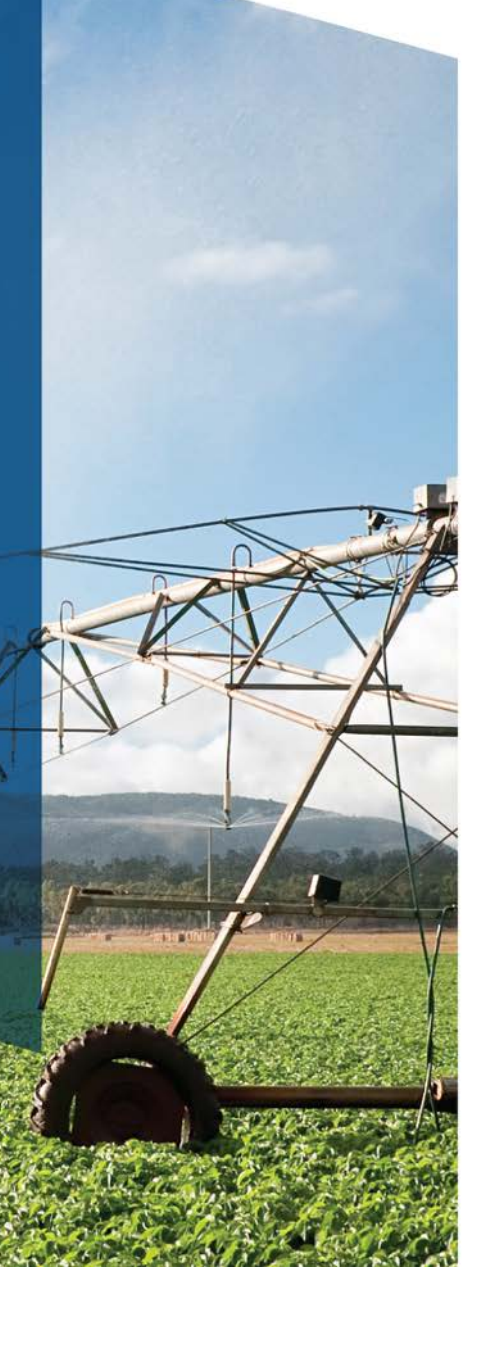

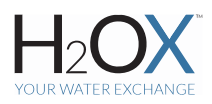

### **How to trade on H2OX**

Please see below an overview for trading on H2OX. For further information or help troubleshooting, please contact the team on 1800 988 118 or email us at trade.admin@h2ox.com.

#### **1. How do I list an order?**

1.1. Click on the "**WATER**" tab then select "**Buy Water**", "**Sell Water**" or transfer between your own licences by using "**Report Trade**"

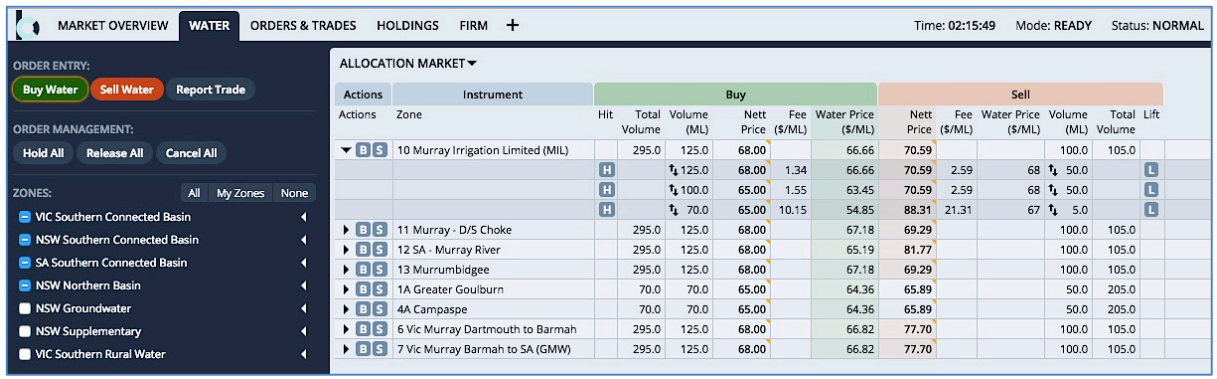

1.2.Enter your order in the pop-up window:

- Enter your allocation number or press the down arrow<br>on your keyboard to select the licence you wish to • Enter your allocation number or press the down arrow trade on. The exchange automatically recognises the zone you are trading in.
- Enter the "Quantity" (in ML) you wish to buy/sell (to 2 decimal places)
- **Must Fill**: Select "**NO"** to allow your order **to partial match,** or Select **"YES"** for a **full match** only.
- **In-Zone Only**:
	- o Select **"NO***"* to make your order **visible to traders in all possible trading zones,** or
	- o Select **"YES"** to make your order **visible only within your zone (i.e. internal trade)**
- Enter your bid/offer price in dollars and cents (incl. authority fees for buyers, and ex. authority fees for sellers)
- Expiry: Select between "Date", "Day", "Time" or "Good Til Cancelled":
	- o If "Date", enter date in expiry box YYYY.MM.DD.
	- $\circ$  If "Day", order will remain for the duration of the day, unless matched
	- $\circ$  If "Good Til Cancelled", order will remain live until matched or cancelled
- Click "**Submit**" to release the order into the market

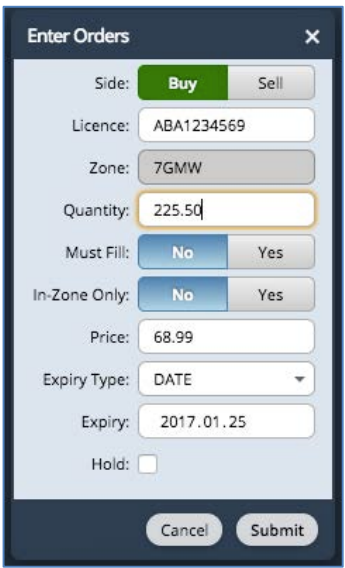

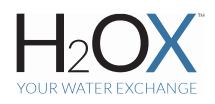

## **2. How do I match an order already in the market?**

2.1 **See a parcel you like?** You can **match** it directly from the market using the "Hit" button to sell and "Lift" button to buy.

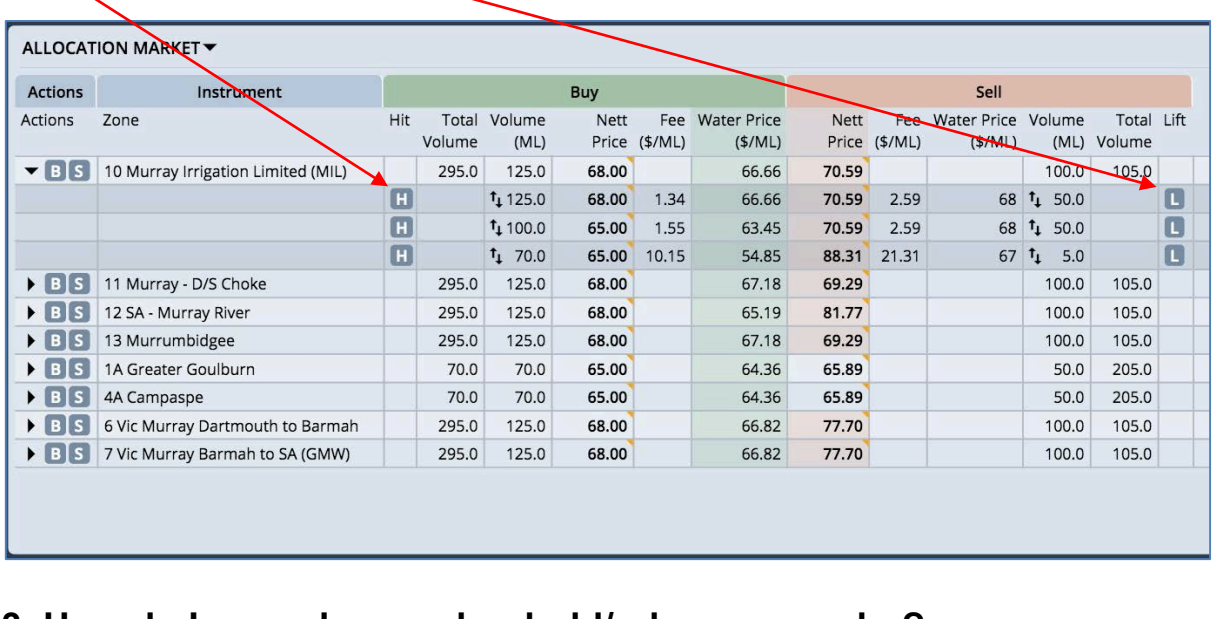

#### **3. How do I amend, cancel or hold/release an order?**

3.1 To modify the strike price, volume or expiry of an order, click the **"Amend"** button. Once amended and resubmitted, your order is instantly updated in the market.

3.2 To delete an order completely, click the "**Cancel"** button.

3.3 You may wish to **hold** or **release** an order to manage price fluctuations around market sensitive announcements (e.g. allocation announcements, trade restriction openings, environmental water holder sales, etc.).

- Placing an order on **"Hold"** will remove it from the market and store it in the "ALL MY ORDERS" orders tab.
- You may "**Release"** REL the order back into the market at your convenience.

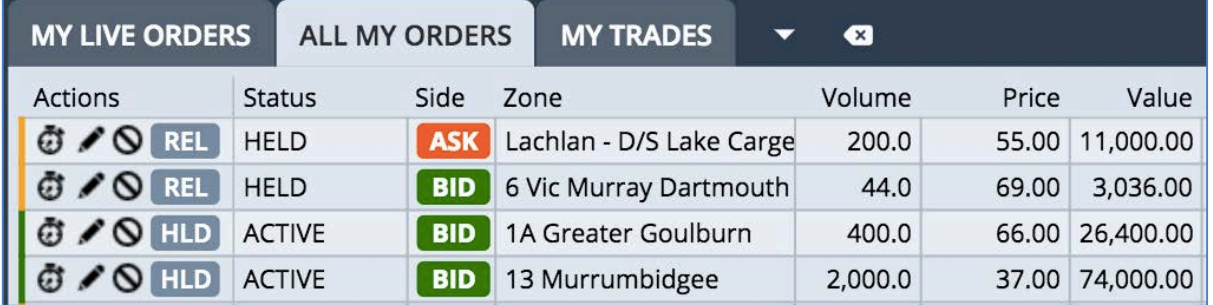

3.4 Alternatively, all live orders can be cancelled, held or released **using the buttons on the side bar (shown below).**

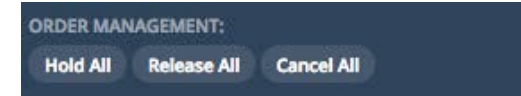